## **SỬ DỤNG MS OFFICE ĐỂ TÁCH NỀN CỦA MỘT HÌNH ( Đã đăng trên Làm Bạn Máy Tính số 298 )**

Để chọn một thành phần của một hình , chúng ta thường dùng đến biện pháp tách đối tượng và công việc này từ trước đến nay vẫn thuộc chức năng của các chương trình đồ họa ( xử lý ảnh ) .

Có lẽ từ lâu chúng ta không biết rằng người bạn đồng hành của cư dân IT ( Microsoft Office : Word – Excel – Powerpoint … ) có thể làm được chuyện này dù tính chuyên nghiệp không cao nhưng đã loại bỏ được nền của hình là đủ làm cho một số cư dân IT thiếu chất Photoshop hoặc IT nhà mình có cái cơmputơ (computer) hơi bị quá date vui lòng , không cần nhiều kiến thức đồ họa chỉ cần một chút khéo tay + kiên nhẫn là đủ .

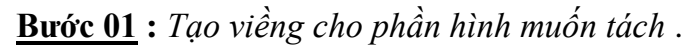

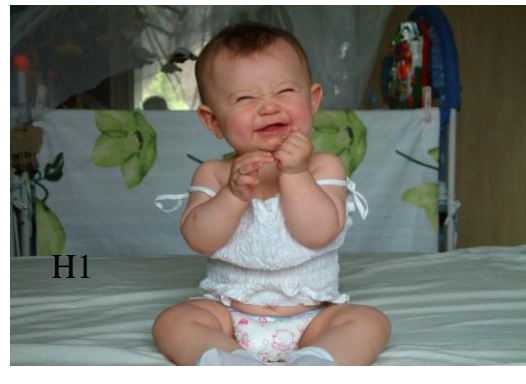

- Dùng công cụ FreeForm của AutoShape vẽ ( H2 ) : AutoShape -> Lines -> FreeForm

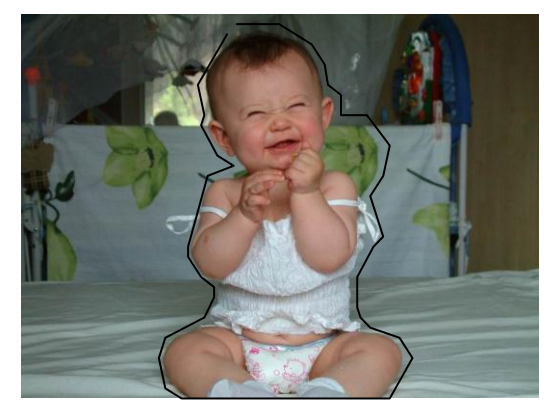

- Chèn hình ( Insert Picture ) -> Format : Text Wrapping  $\rightarrow$  Behind Text (H1).

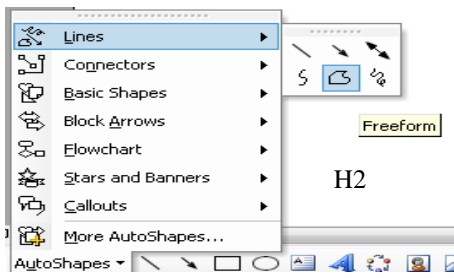

- Vẽ đường bao quanh vùng muốn tách ra , vẽ đại khái .

- Gần đến điểm đầu tiên thì bấm Esc ( không cho đụng vào

**Bước 02 :** *Chỉnh đường viềng gọn sát với hình* .

- Click phải tại nét vẽ -> Edit Point

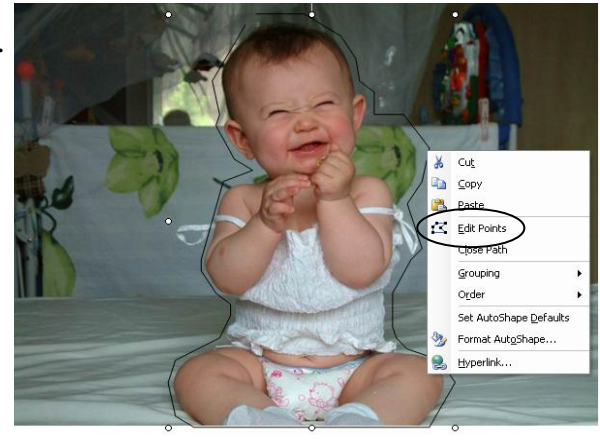

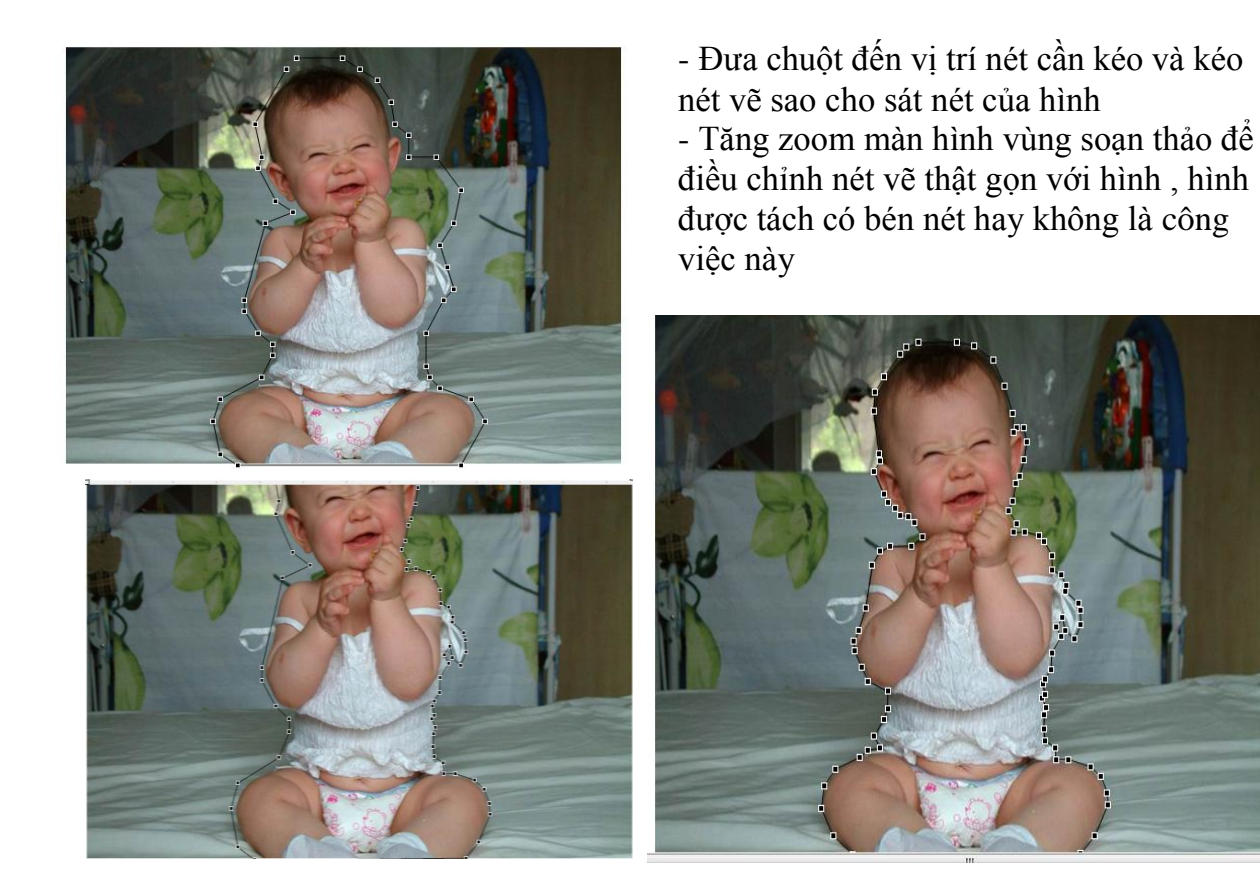

**Bước 03 :** *Tạo hình nền* .

Dùng chứng năng Crop để cắt hình góc sao cho vừa với nét vẽ bao quanh hình .

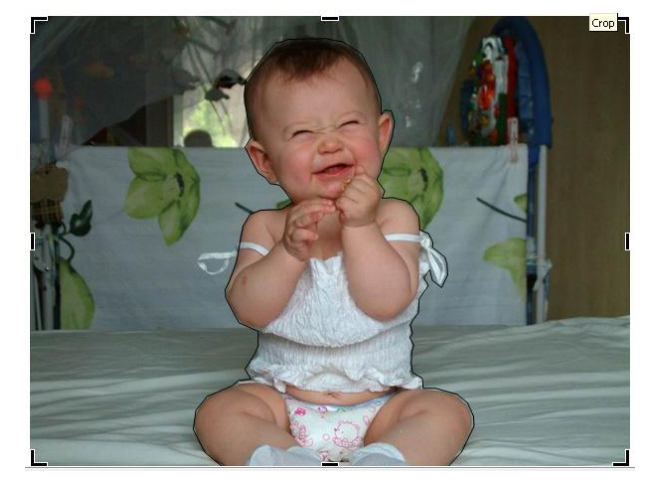

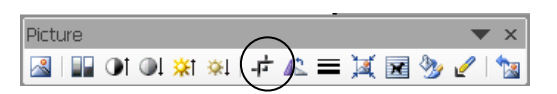

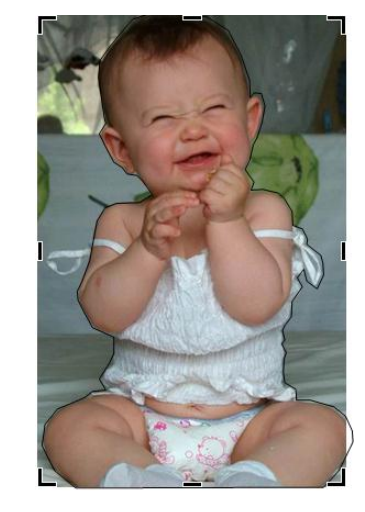

Copy hình góc đã được cắt ( Bấm Ctrl – C ). ( Trong Powerpoint : Click phải tại hình -> Save As Picture )

Mở trình Paint : Paste hình mới cắt gọt bên word vào trình paint

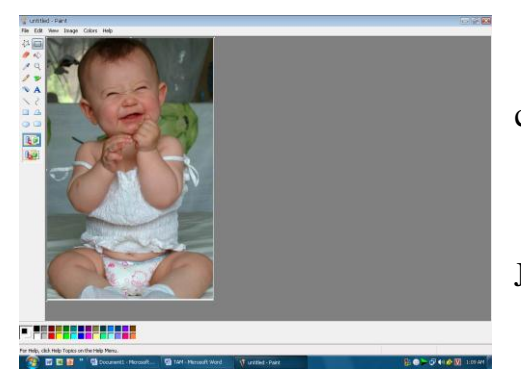

Trong trình Paint điều chỉnh phần nền thừa của cửa sổ Paint sao cho sát , gọn với hình . **Lưu ý :** Không thay đổi kích cỡ của hình

Save File dạng nào cũng được : Bmp hoặc Jpg

**Bước 04 :** *Xử lý nền* cho hình vẽ ( AutoShape )

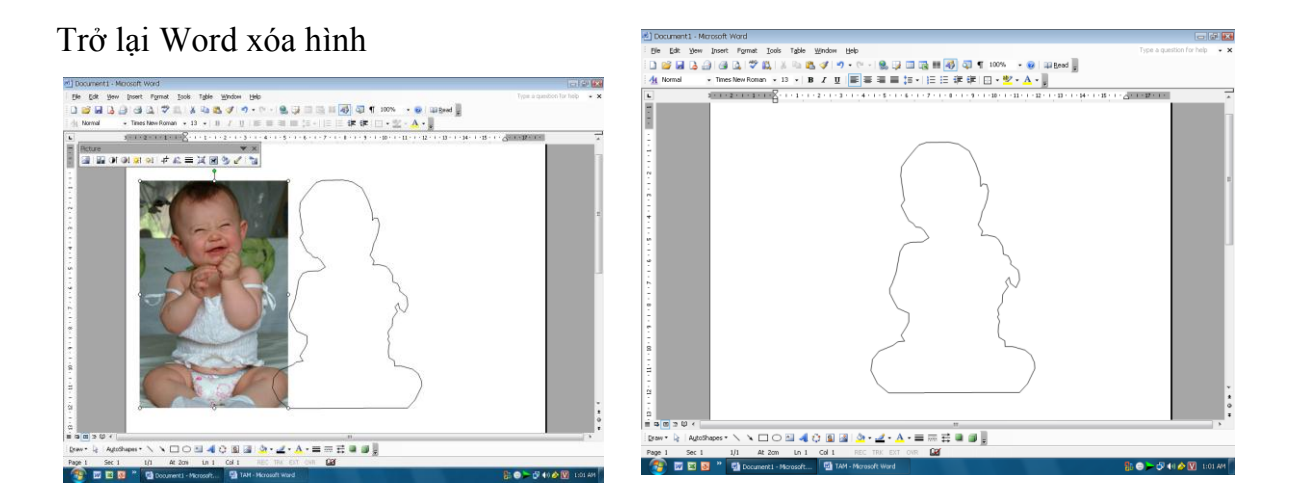

Nhấp đúp tại hình để mở hộp thoại Format AutoShape

Trong cửa sổ Format AutoShape -> Chọn thẻ Colors and lines -> trong mục Fill - > chọn Color -> Fill Effects -> Thẻ Picture

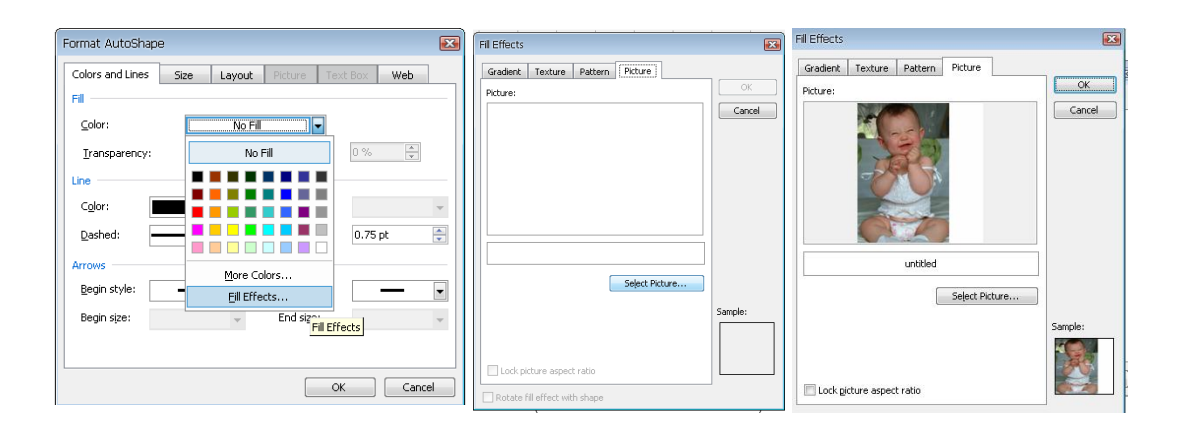

Bỏ nét vẽ của hình AutoShape : Bấm vào công cụ Line color -> No line

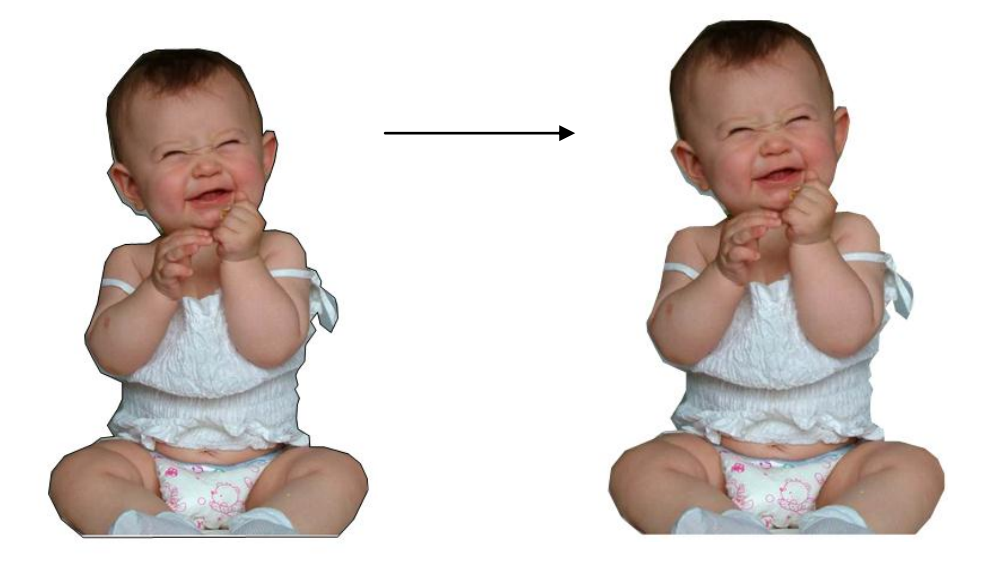

## **MỘT SỐ THỦ THUẬT SỬ DỤNG EDIT POINT**

Click phải chuột tại điểm :

*a) Smooth Point :*

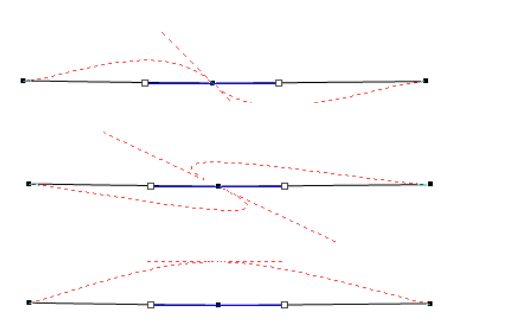

Kéo ở điểm giữa

*b) Corner Point :* 

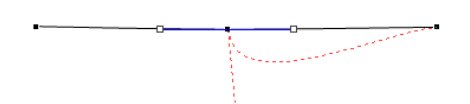

Kéo một một bên đầu của 2 điểm Smooth Point